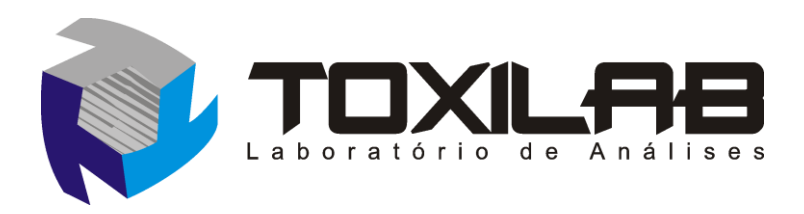

## *Tutorial sobre como obter resultados de exames Toxilab*

Antes de acessar o sistema é necessário saber:

- 1) De preferência utilize um dos seguintes navegadores: Google Chrome, Mozilla Firefox e Ópera;
- 2) É necessário possuir instalado no computador um programa que leia arquivos PDF, sugerimos a instalação de um dos seguintes softwares gratuitos:
	- a. Foxit Reader:<https://www.foxitsoftware.com/pt-br/>
	- b. Adobe Acrobat Reader:<https://get.adobe.com/br/reader/>

Se após ler este tutorial você ainda tiver dúvidas entre em contato com um de nossos atendentes pelo telefone: 51 3232-0010

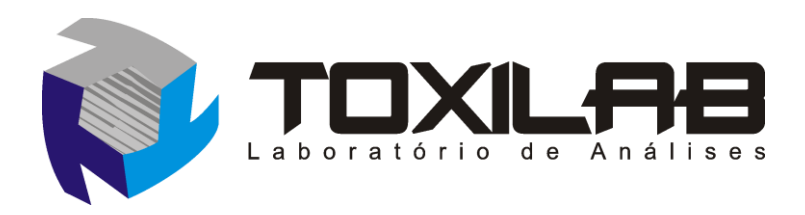

## *Navegando no sistema:*

Na tela inicial informe seu nome de **Usuário** e **Senha** como na figura a seguir:

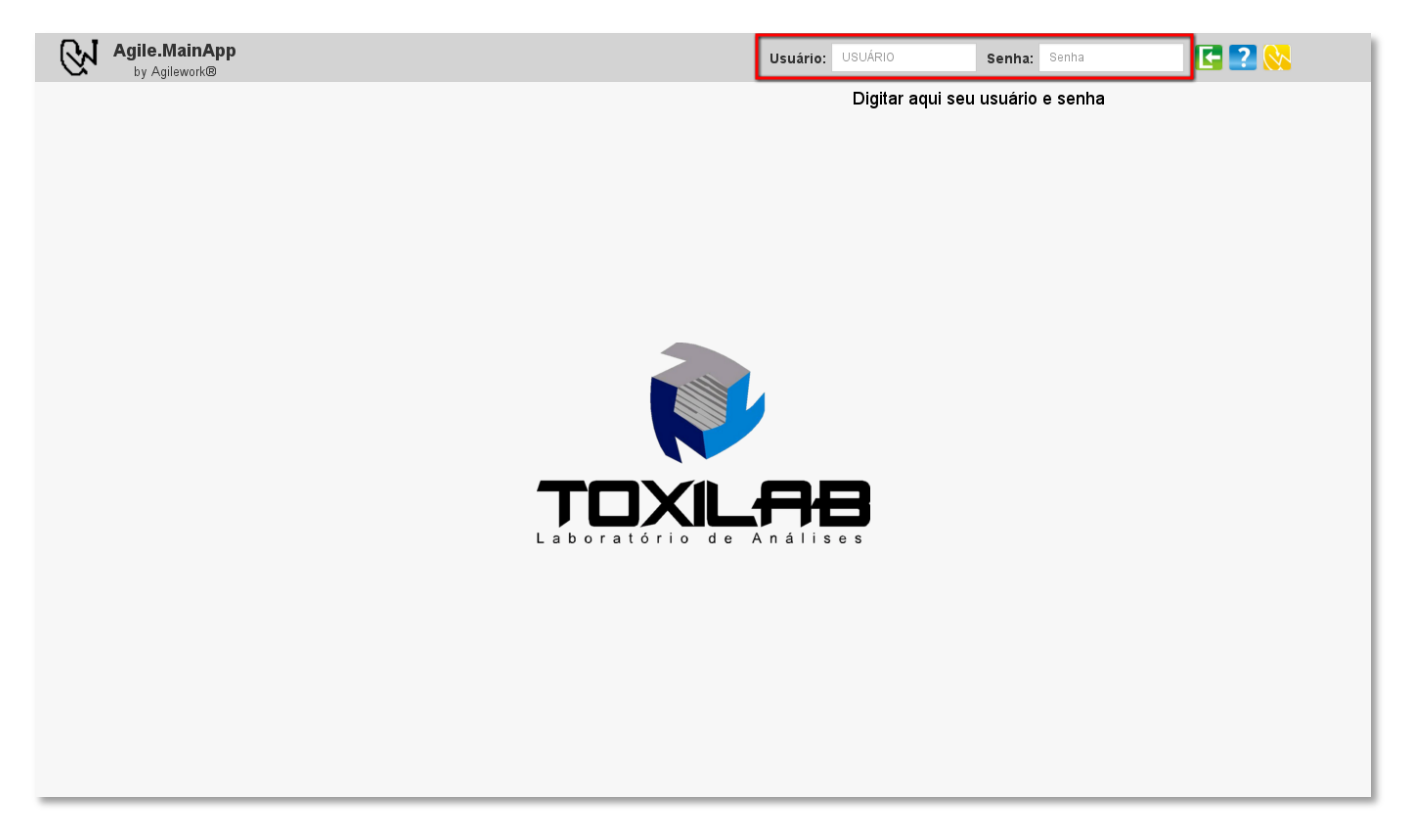

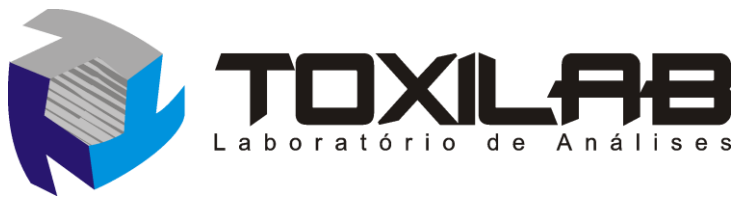

Na próxima tela clique no Botão **Laboratório, a** partir daí existem duas maneiras de navegar no sistema:

## **Impressão em lotes**

Você poderá localizar seus exames através dos seguintes filtros:

- Requisição com todos os exames prontos, independente de data e não impressas;
- Requisição com exames parcialmente prontos, independente de data;
- Requisições de um determinado período;
- Requisições de um determinado paciente;
- Busca por guia;
	- **1.** Marque uma opção e preencha os campos quando necessário;
	- **2.** Clique no botão **Consultar**;
	- **3.** Marque os exames que você deseja obter os resultados
	- **4.** Clique no botão **Imprimir**;

Será gerado um arquivo no formato PDF com os resultados e iniciará o download para o seu computador.

Veja na próxima página uma ilustração com as informações citadas acima.

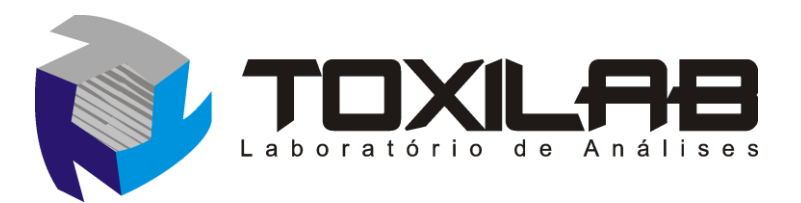

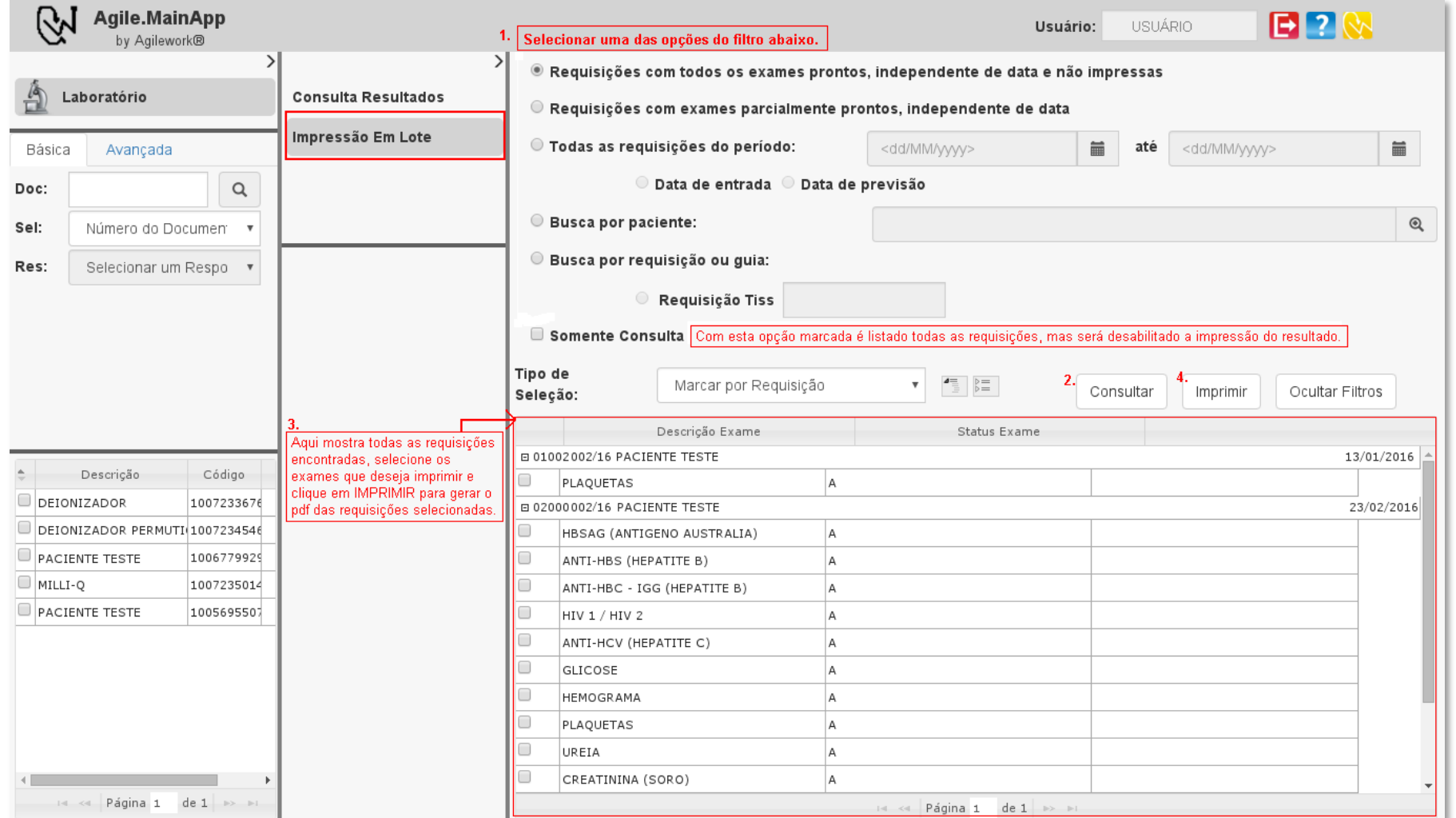

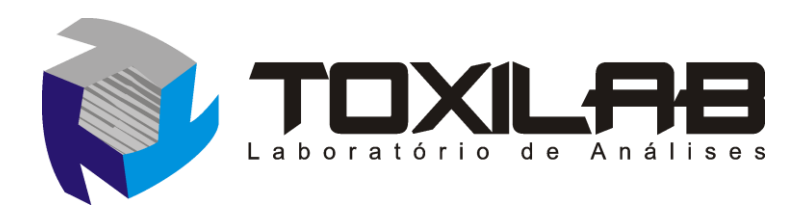

## **Consulta Resultados**

**1.** Informe o nome do paciente e se desejar um período para a busca dos exames;

Clique no botão **Buscar** para localizar os resultados dos exames;

- **2.** Marque um dos registros encontrados para ver os resultados.
- **3.** Será mostrada todas as análises separadas por data;
- **4.** Para imprimir o resultado de um exame basta clicar na data da sua execução.

Veja na próxima página uma ilustração com as informações citadas acima.

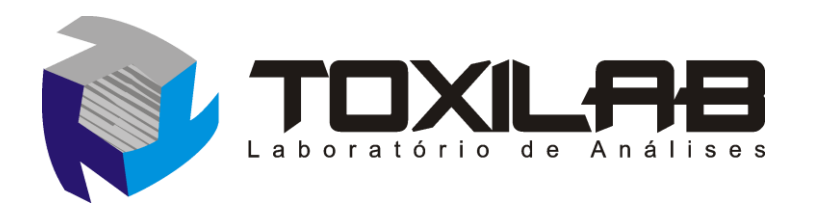

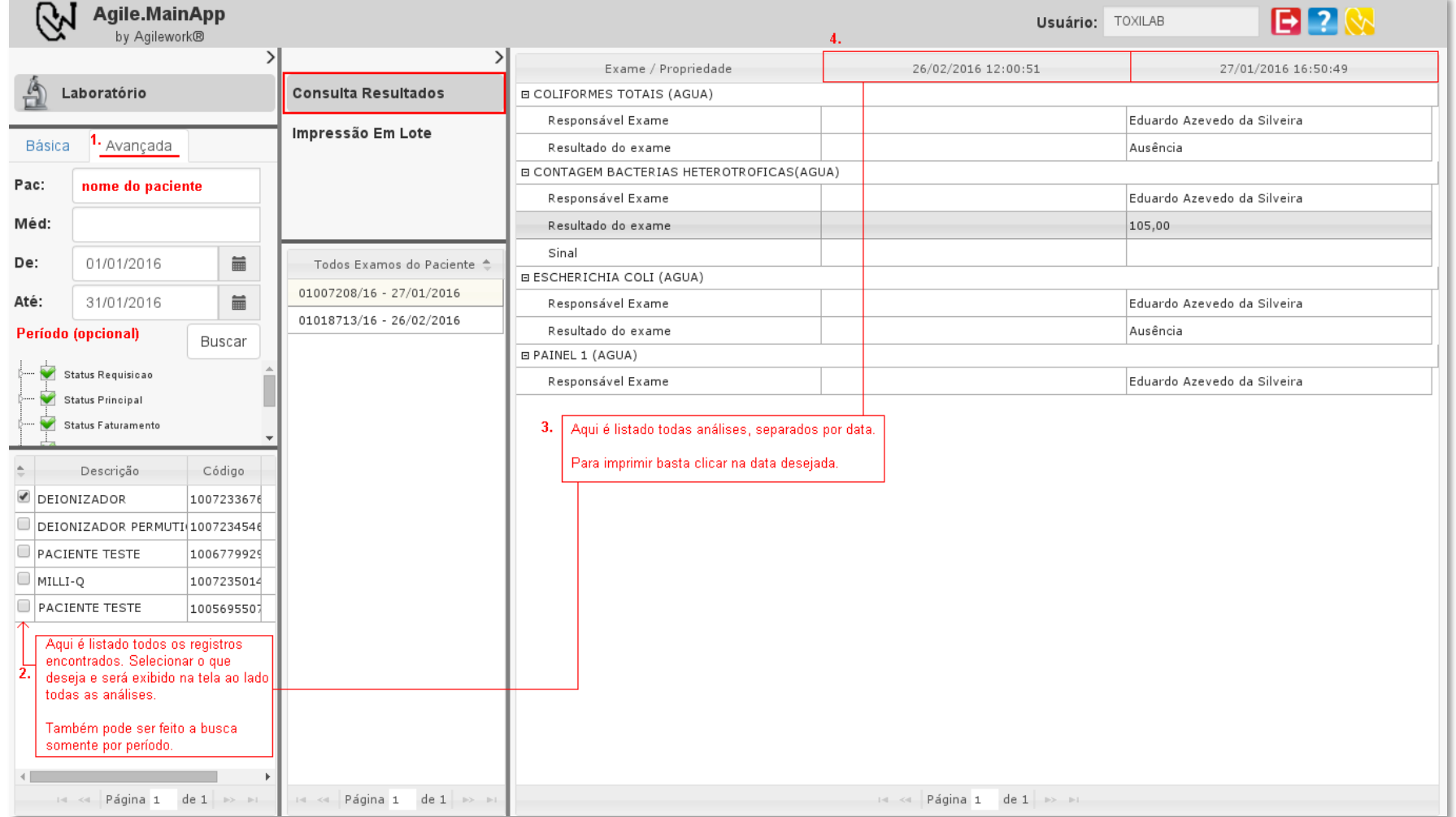